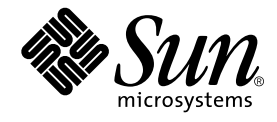

# StorEdge<sup>™</sup> S1 Storage Subsystem Manager 2.0 使用者指南

Sun Microsystems, Inc. 901 San Antonio Road Palo Alto, CA 94303 U.S.A. 650-960-1300

文件編號: 816-4393-10 2002年2月,修訂版 A

若對本說明文件有任何批評指教,請寄送電子郵件至: docfeedback@sun.com

Copyright 2002 Sun Microsystems, Inc., 901 San Antonio Road, Palo Alto, CA 94303-4900 U.S.A. 版權所有。

本產品或文件受著作權的保護,其使用、複製、分送與拆解均受軟體使用權限制。未經 Sun 及其授權者的書面授權,不得以任何方式、任何 形式複製本產品或本文件的任何部分。至於協力廠商的軟體,包括本產品所採用的字型技術,亦受著作權保護,並經過 Sun 的供應商合法授 權使用。

本書所介紹的產品組件係出自加州大學 (University of California) 所授權之 Berkeley BSD 系統。UNIX 是在美國和其他國家註冊的商標, 經 X/Open Company, Ltd. 獨家許可授權。

Sun、Sun Microsystems、Sun 標誌、AnswerBook2、docs.sun.com、Netra 及 Solaris 爲 Sun Microsystems, Inc. 在美國及其他國家的商標、 註冊商標或服務商標。所有 SPARC 商標需經授權許可後方得使用,且為 SPARC International, Inc. 在美國及其他國家的商標或註冊商標。 標示有 SPARC 商標之產品,均以 Sun Microsystems, Inc. 所開發之架構爲基礎。

OPEN LOOK 及 Sun™ Graphical User Interface 係由 Sun Microsystems, Inc. 針對其使用者及授權使用人所硏發。Sun 認可 Xerox 對電腦業硏 發視覺化或圖形使用者介面的先驅貢獻。Sun 取得 Xerox 授予的 Xerox Graphical User Interface 非獨占授權,該授權亦包含執行 OPEN LOOK GUI 及遵循 Sun 書面授權合約的 Sun 授權使用人。

本資料以「現狀」提供,除非棄權聲明之涉及程度不具法律效力,否則所有明示或暗示性的條件、陳述及保證、包括任何暗示性的適銷保證、 作為某一用途之適當性或者非侵權保證一律排除在外。

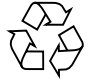

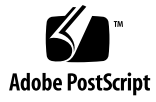

目錄

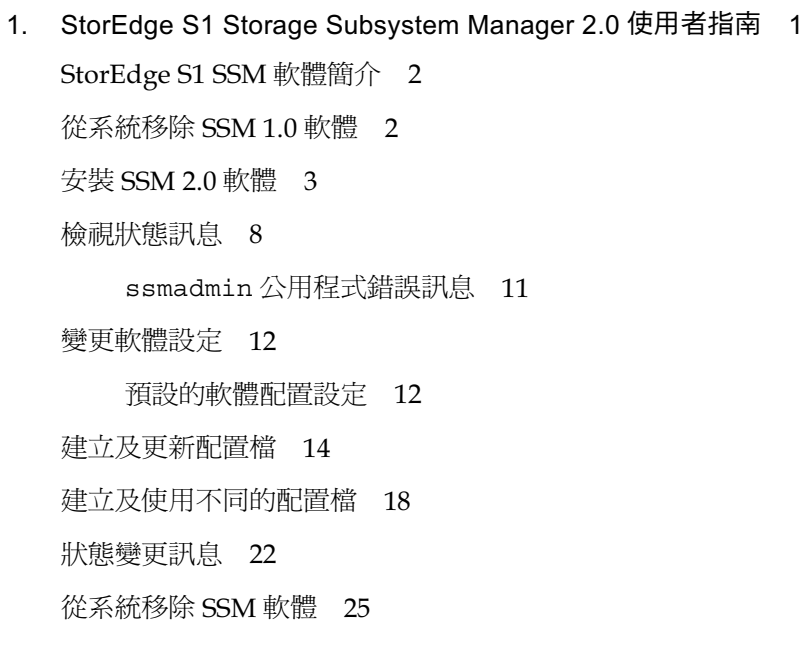

# StorEdge S1 Storage Subsystem Manager 2.0 使用者指南

本使用者指南說明如何安裝並使用 StorEdge™ S1 Storage Subsystem Manager (SSM) 2.0 軟體。本指南包含下列章節:

- 第2頁的「StorEdge S1 SSM 軟體簡介」
- 第3頁的「安裝 SSM 2.0 軟體」
- 第8頁的「檢視狀態訊息」
- 第12頁的「變更軟體設定」
- 第14頁的「建立及更新配置檔」
- 第18頁的「建立及使用不同的配置檔」
- 第22頁的「狀態變更訊息」
- 第25頁的「從系統移除 SSM 軟體」

注意 - SSM 軟體*僅* 支援 Netra st D130 及 StorEdge S1 AC100 及 DC100 小型儲存單 位。Netra st A1000 儲存裝置、Netra st D1000 儲存裝置或其它任何的 Sun™ 儲存體產 品並不支援此軟體。

# StorEdge S1 SSM 軟體簡介

Storage Subsystem Manager (SSM) 軟體會監視 StorEdge S1 及儲存裝置中硬碟的狀 熊。

SSM 軟體會監視儲存裝置(在軟體中被視為單位),並且在磁碟機離線時顯示狀態變 更。如果儲存裝置硬碟已經離線、無法使用,或者已經移至相同儲存裝置中不同的磁碟 機空間,則軟體也會顯示訊息。最後,軟體會監視硬碟的溫度,並且會在溫度超過您所 設定的警告和危險臨界值時顯示訊息。

根據預設值,軟體會將狀態變更訊息儲存到系統紀錄中。您可以使用 ssmadmin 公用 程式,從主機系統或網路的任何系統來檢視這些訊息。您也可以變更 SSM 配置設定來 符合您的伺服器環境。

如需 SSM 軟體的詳細資訊,請參閱 ssmadmin(1M) 及 ssmon.conf(4) 線上支援頁。 若要檢視這些線上支援頁,您必須加入/opt/SUNWssmu/man/目錄至您的 \$MANPATH 環境變數。如需設定環境變數的相關指示,請參閱 Solaris™ 說明文件。

**注意 ─** 如果您的系統裝有 Netra st D130 SSM 1.0,則您必須先加以移除,才能安裝 StorEdge S1/D130 SSM 2.0 ·

# 從系統移除 SSM 1.0 軟體

本節說明如何停止 SSM 常駐程式,並從系統移除 Netra st D130 SSM 1.0 軟體。

### ▼ 若要移除軟體

- 1. 登入系統成為超級使用者。
- 2. 停止 SSM 常駐程式。

# /etc/init.d/ssmgmt stop

3. 移除 SSM 軟體套件。

# pkgrm SUNWssmr SUNWssmu

# 安裝 SSM 2.0 軟體

您可以從 Sun 網站下載 SSM 軟體, 或從 StorEdge S1 Storage Subsystem Manager 2.0 光 碟安裝軟體。

下表列出兩種 SSM 軟體套件。您必須將兩種軟體套件安裝在擁有儲存裝置的主機伺服 器上,但是您只需要將 SUNWssmu 套件安裝在用來監視主機伺服器的用戶端系統上。

StorEdge S1 Storage Subsystem Manager 軟體套件 表 1

| 套件名稱     | 目錄                  |
|----------|---------------------|
| SUNWssmr | 含有 SSM 啟動程序檔。       |
| SUNWssmu | 含有 SSM 公用程式及常駐程式檔案。 |

## ▼ 若要從 Sun 網站下載軟體

- 1. 使用 Web 瀏覽器連線到 http://sun.com/downloads/網站。
- 2. 下載 StorEdge Storage System Manager 軟體。 按照網站上的指示下載軟體的 tar 壓縮檔。儲存 tar 檔到工作目錄,例如系統的/tmp 目錄。
- 3. 將目錄變更為工作目錄。
- 4. 將 tar 檔解壓縮。

您可以使用 zcat 及 tar 指令, 從 tar 檔擷取檔案:

# zcat filename.tar.Z | tar xvf -

此時會在您的工作目錄中建立名稱爲 Storage\_Subsystem\_Manager 的新目錄。

- 如果您正在具有儲存裝置的主機伺服器上安裝軟體,請參閱第4頁的「若要在主機伺 服器上安裝軟體」。
- 如果您正在要用來監視伺服器的用戶端系統上安裝軟體,請參閱第7頁的「若要在用 戶端系統上安裝軟體」。

▼ 若要裝載光碟機

- 將光碟置入 CD-ROM 光碟機或 DVD-ROM 光碟機。
	- 如果您的系統正在執行 Volume Manager, 您的系統會自動將光碟裝載到 /cdrom/cdrom0 目錄。
	- 如果您的系統並未執行 Volume Manager,則登入爲超級使用者,然後裝載光碟, 如下所示:

```
# mkdir -p /cdrom/cdrom0
# mount -F hsfs -o ro /dev/dsk/c0t6d0s0 /cdrom/cdrom0
```
裝載光碟機之後,繼續進行後續的軟體安裝程序,如下所示。

- 如果您正在具有儲存裝置的主機伺服器上安裝軟體,請參閱第4頁的「若要在主機伺 服器上安裝軟體」。
- 如果您正在要用來監視伺服器的用戶端系統上安裝軟體,請參閱第7頁的「若要在用 戶端系統上安裝軟體 」。

### ▼ 若要在主機伺服器上安裝軟體

在具有一個或多個儲存裝置的主機伺服器上,您必須安裝兩種套裝軟體。

- 1. 登入主機伺服器成為超級使用者。
- 2. 使用 pkgadd 指令來安裝軟體套件。

注意 — 您必須安裝 SUNWssmu 套裝軟體之後,才能安裝 SUNWssmr 套裝軟體。

■ 如果您從 Sun 網站下載軟體,請輸入下列指令,從工作目錄安裝軟體:

# pkgadd -d working-directory/storage subsystem manager 2 0/Packages SUNWssmu SUNWssmr

■ 如果您要從光碟安裝軟體,請輸入下列指令:

# pkgadd -d /cdrom/cdrom0/storage subsystem manager 2 0/Packages SUNWssmu SUNWssmr

3. 在安裝套裝軟體期間出現提示時,請回應 y,以便 pkgadd 公用程式啟動安裝程序檔。

本套件包含套件安裝程序中以超級使用者權限執行的程序檔。

您要繼續安裝本套件嗎? [是,否?] 是

如果偵測出系統裝有舊版 SSM,畫面會顯示下列訊息。

警告: 已有安裝<SUNWssmr>套件 "Storage Subsystem Manager (Root)" 的版本(這與要安裝的版本不相容),必須予以移除。 您要繼續安裝 <SUNWssmr.2>嗎? [是, 否?]

請回應 n,並按照第2頁的「從系統移除 SSM 1.0 軟體」所述程序移除舊版軟體,再重 新安裝 SSM 2.0 軟體。

pkgadd 公用程式會安裝軟體,並啓動 SSM 常駐程式 (ssmond)。如需安裝 Solaris 套 裝軟體的詳細資訊,請參閱 pkgadd(1M) 線上援助頁。

```
啟動 SSM 伺服器。
若要完成安裝,請輸入指令
/opt/SUNWssmu/bin/ssmadmin -c /etc/opt/SUNWssmu/ssmon.conf
<SUNWssmr>成功安裝。
```
注意 - 雖然畫面會出現訊息表示安裝完成,但是您必須繼續進行步驟4來建立配置 檔,以便完成所有的安裝程序。

4. 若要建立配置檔,請輸入下列指令:

# /opt/SUNWssmu/bin/ssmadmin -c /etc/opt/SUNWssmu/ssmon.conf

如需所有程序的詳細資訊,請參閱第14頁的「建立及更新配置檔」。 在正確安裝 SUNWssmr 套裝軟體之後,畫面會顯示下列訊息。

StorEdge S1 Storage Subsystem Manager 2.0 使用者指南 5

5. 在建立配置檔之後,使用 ssmgmt 程序檔來停止並重新啟動 SSM 常駐程式。

```
# /etc/init.d/ssmgmt stop
# /etc/init.d/ssmgmt start
```
6. 請確認 SSM 常駐程式 (ssmond) 是否正在主機伺服器上執行。

使用 ps 指令來檢查 ssmond 常駐程式是否正在執行。如果程序檔成功啓動常駐程式, 您應該會看見與下列相似的輸出文字:

 $\#$  ps -e  $\mid$  grep ssmond 310 ?  $0:01$  ssmond

如果 ssmond 常駐程式並未執行,請檢查系統主控台及 /var/adm/messages 檔, 以便檢視錯誤訊息。同時確定儲存裝置安裝正確,並且運作正常。您可能需要先移除 SSM套裝軟體(請參閱第25頁的「從系統移除 SSM軟體」),再重新安裝。

## ▼ 若要在用戶端系統上安裝軟體

您只需要在用戶端系統上安裝 SUNWssmu 套裝軟體。在安裝套裝軟體之後,您便可以 檢視主機伺服器在網路上的狀態訊息。

- 1. 登入用戶端系統成為超級使用者。
- 2. 將目錄變更為 Packages 目錄。
	- 如果您是從 Sun 網站下載軟體,則 Packages 目錄便位在您的工作目錄中。

# cd working-directory/storage\_subsystem\_manager\_2\_0/Packages

■ 如果您是從光碟安裝軟體,則輸入下列指令,將目錄變更爲 Packages 目錄:

```
# cd /cdrom/cdrom0/storage_subsystem_manager_2_0/Packages
```
- 3. 使用 pkgadd 指令來安裝套裝軟體。
	- 如果您正在用戶端系統上使用本機磁碟機安裝軟體,請輸入下列指令:

```
# pkgadd -d .SUNWssmu
```
■ 如果您在沒有磁碟的用戶端系統上安裝軟體,您必須使用 pkgadd 指令的 -R 選項 來指定用戶端根目錄。以用戶端根目錄在 /export/root/client1 為例,您必須 輪入:

# pkgadd -R /export/root/client1 -d .SUNWssmu

如需安裝 Solaris 套裝軟體的詳細資訊,請參閱 pkgadd(1M) 線上援助頁。 安裝程序完成時,畫面會顯示訊息,表示軟體已經正確安裝完成。

# 檢視狀態訊息

在伺服器系統上安裝 SSM 軟體之後,軟體會每隔一段時間檢查儲存裝置的狀態。根據 預設値,軟體會使用系統記錄常駐程式 syslogd(1M),每隔5秒將這些狀態變更訊息 儲存到伺服器的 /var/adm/messaqes 檔。

您可以使用 ssmadmin 公用程式,從主機伺服器或網路的其它系統檢視狀態訊息。如 果您使用 ssmadmin 的 -view 選項,公用程式會顯示狀態訊息,表示主機伺服器的目 前溫度臨界値及儲存裝置狀態(上線或離線)。公用程式也會顯示每部儲存裝置磁碟機 的溫度及狀態。如需狀態訊息的範例,請參閱圖1。

\$ /opt/SUNWssmu/bin/ssmadmin -view hostname 1-D130 單元號碼: 1 危險溫度臨界值:攝氏60度 警告 危險溫度臨界值:攝氏50度 時間: 2000年5月24日星期三, 11:32:36 \*\*\*\*\*\*\*\*\*\*\*\*\*\*\*\*\*\*\*\*\*\*\*\*\*\*\*\*\*\*\*\*\* calistoga::s1-D130-1:線上 \_\_\_\_\_\_\_\_\_\_\_\_\_\_\_\_\_\_\_\_ DISK1[c1t11d0s2]: 序號: 9835416280 廠商: SEAGATE 型號: SUN9.0G 狀態:線上 目前溫度:攝氏30度 DISK2[c1t12d0s2]: 序號: 9835417742 廠商: SEAGATE 型號: SUN9.0G 狀態:線上 目前溫度:攝氏31度

圖 1 SSM 狀態訊息

注意 — 如果硬碟離線或受損,或者不支援溫度讀數,則無法顯示磁碟溫度。

您也可以在封鎖模式下啓動 ssmadmin 公用程式 (使用 -b 選項),以便公用程式只在 狀態變更時(例如,硬碟到達危險臨界值溫度時,或者您更換磁碟時)顯示狀態變更訊 息。如需詳細資訊,請參閱第9頁的「若要檢視狀態變更訊息」。

注意 — 如需 SSM 狀態變更訊息的說明,請參閱第 22 頁的「狀態變更訊息」。

### 若要檢視狀態訊息  $\blacktriangledown$

● 若要檢視狀態訊息,請以 -view 選項啟動 ssmadmin 公用程式。

若要檢視主機伺服器上儲存裝置的狀態訊息(圖1),請在登入主機伺服器時使用 ssmadmin公用程式:

\$ /opt/SUNWssmu/bin/ssmadmin -view

若要檢視網路上其它伺服器的狀態訊息,請將伺服器的 hostname 加入下列指令:

\$ /opt/SUNWssmu/bin/ssmadmin -view hostname

● 若要每隔一段時間檢視狀態訊息,請使用 -i 選項執行 ssmadmin 公用程式。 將 seconds 更改為顯示狀態訊息的間隔秒數。

```
$ /opt/SUNWssmu/bin/ssmadmin -i seconds
```
若要檢視網路上其它伺服器的狀態訊息,請將伺服器的 hostname 加入下列指令:

```
$ /opt/SUNWssmu/bin/ssmadmin -i seconds hostname
```
當 ssmadmin 公用程式在您指定的間隔秒數顯示狀態訊息時, SSM 軟體不會在此段時 ,<br>間內檢查硬體溫度及狀態。您必須按照第12頁的「變更軟體設定」所述程序來變更輪 詢間隔,以便 SSM 伺服器軟體在其它不同的間隔檢查硬體狀態。

## ▼ 若要檢視狀態變更訊息

當您在封鎖模式下啓動 ssmadmin 公用程式時,公用程式會顯示狀態訊息(圖1),然 後只在硬碟或儲存裝置的狀態變更時才顯示狀態變更訊息。如需這些訊息的說明,請參 閱第22頁的「狀態變更訊息」。

注意 - 以 -b 選項啓動 ssmadmin 公用程式時, 您必須加入 & 符號以強制公用程式在 背景執行。使用 & 符號會傳回系統提示,以便讓您繼續使用終端機視窗。SSM 狀態變 更訊息會在您啓動公用程式的終端機視窗中顯示。

StorEdge S1 Storage Subsystem Manager 2.0 使用者指南 9

● 若要檢視狀態變更訊息,請以 -b 選項啟動 ssmadmin 公用程式。

若要檢視主機伺服器上儲存裝置的狀態變更,請在登入主機伺服器時使用 ssmadmin 公用程式:

```
$ /opt/SUNWssmu/bin/ssmadmin -b &
```
若要檢視網路上其它伺服器的狀態變更訊息,請將伺服器的 hostname 加入下列指令:

\$ /opt/SUNWssmu/bin/ssmadmin -b hostname &

在顯示狀態訊息之後,ssmadmin公用程式會在硬體狀態變更時顯示狀態變更訊息(如 需範例,請參閱圖2)。

```
$ /opt/SUNWssmu/bin/ssmadmin -b hostname &
1-D130 單元號碼: 1
危險溫度臨界值:攝氏60度
警告 危險溫度臨界值:攝氏50度
時間: 2000年5月24日星期三, 15:16:42
host-1a::s1-D130-1: 線上
      DISK1[c1t2d0s2]:
            序號: 9905E95586
            廠商: SEAGATE
            型號: SUN18G
            狀態 : 線上
            目前溫度:攝氏30度
2001年7月23日星期一,14:30:19:警告溫度(攝氏30度)
超過臨界值: atqa99::s1-D130-2==>c0t10d0s0 [sn=9943571437,
型號 = SUN18G, 廠商 = SEAGATE]
2001年7月23日星期一,14:30:34:正常範圍內的溫度:
atqa99::s1-D130-2==>c0t10d0s0 [sn=9943571437, 型號 =SUN18G, 廠商 =SEAGATE]
```
SSM 封鎖模式狀態變更訊息 (ssmadmin -b) 圖2

## ssmadmin 公用程式錯誤訊息

當您使用 ssmadmin 公用程式時,您可能會看見下列錯誤訊息。

ssmadmin: Not super user

原因:您試圖在未成為 SSM 主機伺服器的超級使用者狀況下,變更危險或警告溫度 臨界值。

使用者動作:在設定溫度臨界值之前,成為超級使用者,或者以 root 方式登入 SSM 主機伺服器。

ssmadmin: Not a valid host: hostname

原因: 主機名稱輸入錯誤, 或者並非網路上有效的主機名稱。

使用者動作:確認主機名稱是否正確,然後離開網路,再試一次該指令。

ssmadmin: Invalid command line arg: argument

原因:您使用輸入錯誤或不正確的指令行引數啓動了公用程式,或者您忘記在引數 中包含一個值。例如,您可以使用-sc 或-sw 引數,而無須給予溫度值。

使用者動作:確認指令行引數是否正確。如需有關公用程式指令行的正確用法,請 檢視 ssmadmin(1M) 線上援助頁。

ssmadmin: Cannot connect to remote host: hostname SSM Server may not be running on host hostname or hostname hostname is not correct.

原因:SSM 主機伺服器離線或當機,或者您輸錯了主機名稱。

使用者動作:確認主機名稱是否正確。主果主機伺服器當機,請重新啓動伺服器和 SSM 伺服器軟體。

ssmadmin: SSM Server not responding. Exiting . . .

原因:主機伺服器上的 SSM 常駐程式 (ssmond) 被停止了或者已退出。ssmadmin 公用程式將會中斷與 SSM 主機伺服器的連線。

使用者動作:可行的話,請重新啓動主機伺服器上的 SSM 常駐程式,然後從新啓動 ssmadmin公用程式。

# 變更軟體設定

本節定義預設的 SSM 軟體配置設定,並說明您如何使用 ssmadmin 公用程式暫時變更 這些設定,或藉由編輯 smmon.conf 檔來永久變更這些設定。

## 預設的軟體配置設定

在軟體安裝期間, 安裝程序檔會建立 /etc/opt/SUNWssmu/ssmon.conf 配置檔。 此檔案(如下所示)含有預設的軟體設定及儲存裝置的說明。

# Copyright (c) 2000 by Sun Microsystems, Inc.  $\#$  $#$ # @(#)ssmon.conf 1.5 00/05/05 SMI  $#$ #以秒為單位的輪詢層級 poll interval 5 # 啟動 / 關閉 (1/0) 狀態變更的 syslog syslog enable  $\overline{1}$ #以攝氏表示的危險溫度臨界值 critical temperature threshold 60 # 以攝氏表示的警告溫度臨界值 warning temperature\_threshold<br>#可用裝置: 50

> 注意 - 如果 SERIAL NUMBER 欄位空白,則 SSM 軟體仍然可以正常執行。在第一次 安裝軟體或使用 ssmadmin 公用程式更新配置檔時(請參閱第14頁的「建立及更新配 置檔」),如果磁碟機受損,則此欄位會空白。您可以使用 SSM 軟體來確認硬碟運作 是否正常。

### 下表說明可以設定的 SSM 軟體配置設定。

#### 可以設定的 SSM 軟體配置設定 表 2

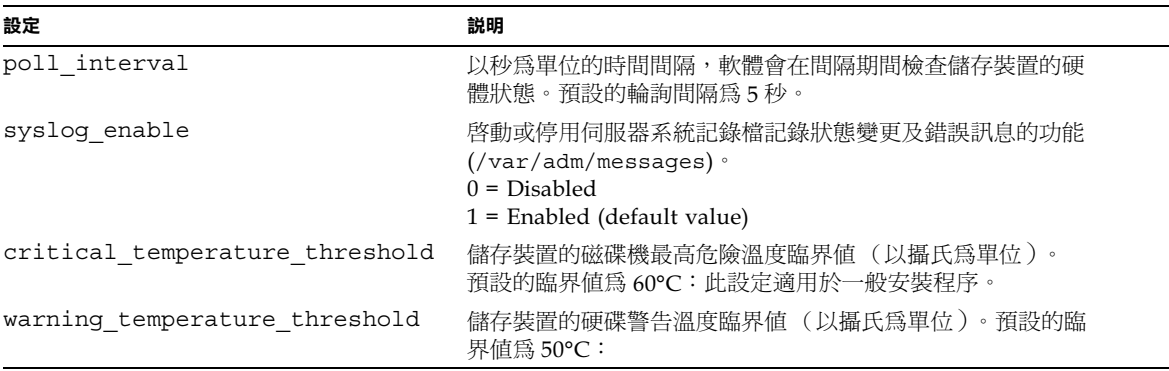

### ▼ 若要暫時變更設定

您可以使用 ssmadmin 公用程式變更 SSM 軟體的危險溫度臨界值及警告溫度臨界值。 然而,如果您停止 SSM 常駐程式再重新啓動,該項設定會回復爲 ssmon.conf 檔中所 設定的數值。

### 1. 登入主機伺服器成為超級使用者。

### 2. 使用 ssmadmin 公用程式,將臨界值變更為您所要的溫度。

表3列出變更軟體溫度臨界值所用的 ssmadmin 選項。

ssmadmin公用程式選項 表 3

| ssmadmin選項      | 説明         |
|-----------------|------------|
| -sc temperature | 設定危險溫度臨界值。 |
| -sw temperature | 設定警告溫度臨界值。 |

您可以只設定其中一項,或同時設定兩項。下列範例將危險溫度臨界值設定為50℃, 並將警告溫度臨界值設定爲40°C。

# /opt/SUNWssmu/bin/ssmadmin -sc 50 -sw 40

▼ 若要永久變更設定

如果您要在 SSM 常駐程式重新啓動後,或在主機伺服器重新啓動時儲存配置設定, 您必須編輯 ssmon.conf 檔,再重新啓動 SSM 常駐程式。

- 1. 登入主機伺服器成為超級使用者。
- 2. 使用純文字編輯器,編輯 ssmon.conf 檔,並將設定變更為所要的數值。 如需 ssmon.conf 設定的說明,請參閱表 2。

注意 — 請勿編輯下列配置檔的 AVAILABLE DEVICES 一行。您必須使用 ssmadmin 公用程式來更新配置檔的硬體部分(請參閱第14頁的「建立及更新配置檔」)。

3. 在編輯配置檔之後,請關閉 SSM 常駐程式,再重新啟動。

# /etc/init.d/ssmgmt stop # /etc/init.d/ssmgmt start

## 建立及更新配置檔

SSM 配置檔 (ssmon.conf)說明連接伺服器的儲存裝置。在載入 SSM 2.0 軟體後建立 此檔案。如果您變更伺服器或儲存裝置的硬體設定(例如,如果您新增儲存裝置或更換 磁碟機),請使用 ssmadmin 公用程式來更新 ssmon.conf 檔,以便該檔案正確記錄 硬體配置。

## ▼ 若要建立或更新配置檔

- 1. 登入主機伺服器成為超級使用者。
- 2. 重新建立 SSM 配置檔。

# /opt/SUNWssmu/bin/ssmadmin -c /etc/opt/SUNWssmu/ssmon.conf

磁碟清單會從您選擇的基底目標顯示,該目標係針對系統所安裝的 StorEdge S1/D130 儲存裝置而設定位址。

注意 — 基底目標位址為 StorEdge S1 裝置第一個磁碟的 SCSI 位址。若為 Netra D130,則預設目標位址為2及10。在儲存體的基底目標位址中必須裝有磁碟機

### 3. 請選擇儲存裝置的第一個基底位址。

此範例顯示第一個基底目標位址爲2。選單選項2會選擇在匯流排0目標2上的磁碟機 及基底位址以星號標示的第3磁碟機。

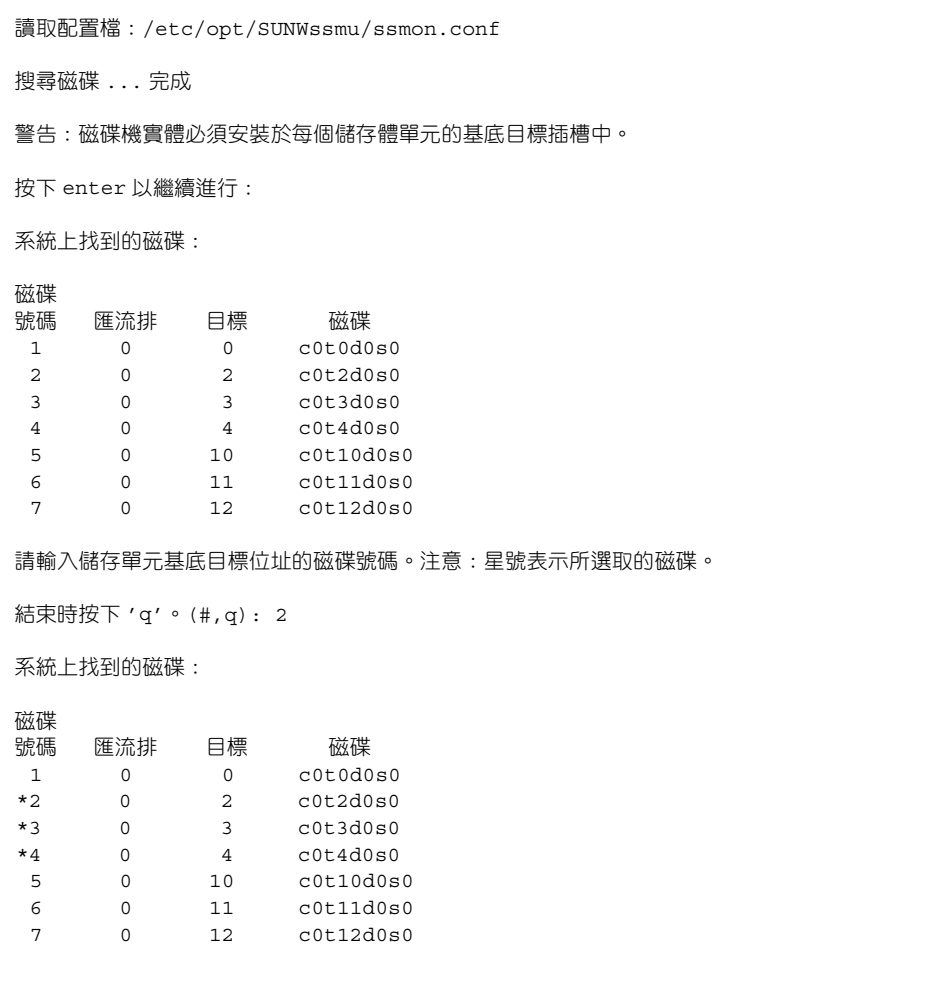

4. 選擇儲存裝置的第2 (及後續) 基底位址。

此範例顯示第一個基底目標位址爲5。選單選項5會選取在匯流排0目標10上的磁碟 機及基底位址以星號標示的第3磁碟機。

```
請輸入儲存單元基底目標位址的磁碟號碼。注意:星號表示所選取的磁碟。
結束時按下 'q'。(#,q): 5
系統上找到的磁碟:
磁碟
號碼
        匯流排 目標
                                 磁碟
         \begin{array}{cccc} 0 & 0 & c0t0d0s0 \\ 0 & 2 & c0t2d0s0 \end{array}\mathbf{1}*23 c0t3d0s0*3\overline{0}\begin{array}{cccc} 0 & 4 & \text{cot}4d\text{ }60 \ 0 & 10 & \text{cot}1d\text{ }0s \ 0 & 11 & \text{cot}1d\text{ }0s \ 0 & 12 & \text{cot}1d\text{ }0s \end{array}\star 4
                             c0t10d0s0*5\begin{array}{c}\n 20000 \\
 20000 \\
 0000\n \end{array}*6*7c0t12d0s0請輸入儲存單元基底目標位址的磁碟號碼。注意:星號表示所選取的磁碟。
```
5. 一旦選擇基底位址之後,按下 q 來結束公用程式,並儲存配置。

畫面會顯示所有選取的磁碟機淸單,並詢問您是否要儲存配置。

```
結束時按下 'q'。(#,q): q
已選取了下述磁碟:
/dev/rdsk/c0t2d0s0
/dev/rdsk/c0t3d0s0
/dev/rdsk/c0t4d0s0
/dev/rdsk/c0t10d0s0
/dev/rdsk/c0t11d0s0
/dev/rdsk/c0t12d0s0
要儲存配置嗎? (是,否):是
SSM 常駐程式必須在重新建立配置檔之後,予以停止且重新啟動。
請使用 ssmgmt 程序檔來停止和啟動常駐程式:
   # /etc/init.d/ssmgmt stop<br># /etc/init.d/ssmgmt start
```
如果配置檔中所指定的磁碟機不存在,則會出現下列訊息。

```
root[ksh]@atqa99:/% /opt/SUNWssmu/bin/ssmadmin -c
/etc/opt/SUNWssmu/ssmon.conf
讀取配置檔:/etc/opt/SUNWssmu/ssmon.conf
搜尋磁碟 ... 完成
警告:下述磁碟列於配置檔中,但在系統上找不道:
/dev/rdsk/c0t13d0s0
/dev/rdsk/c0t14d0s0
/dev/rdsk/c0t15d0s0
繼續配置 (是/否) ? 否
```
6. 在重新建立配置檔之後,請關閉 SSM 常駐程式,再重新啟動。

```
# /etc/init.d/ssmgmt stop
```

```
# /etc/init.d/ssmgmt start
```
StorEdge S1 Storage Subsystem Manager 2.0 使用者指南 17

# 建立及使用不同的配置檔

您也可以使用 ssmadmin 公用程式,以不同的檔名建立配置檔,或在其它目錄中建立 不是預設 ssmon.conf 檔的新配置檔。您可能會建立不同的配置檔來儲存軟體設定再 重新安裝 Solaris 軟體,您也可能會複製硬體設定,並儲存到其它位置。

### 若要建立並使用不同的配置檔  $\blacktriangledown$

- 1. 登入主機伺服器成為超級使用者。
- 2. 建立不同的 SSM 配置檔。

將 filename 更改為新配置檔的絕對路徑名稱(例如,/etc/opt/SUNWssmu/ newfile.conf) .

# /opt/SUNWssmu/bin/ssmadmin -c filename

### 3. 選擇儲存裝置的基底位址。

磁碟清單會從您選取的基底目標顯示,該目標係針對系統所安裝的 StorEdge S1/D130 儲存裝置而設定位址。

注意 — 基底目標位址為 StorEdge S1 裝置第一個磁碟的 SCSI 位址。若爲 Netra D130,則預設目標位址為2及10。在儲存體的基底目標位址中必須裝有磁碟機

4. 請選擇儲存裝置的第一個基底位址。

此範例顯示第一個基底目標位址爲2。選單選項2會選取在匯流排0目標2上的磁碟機<br>及基底位址以星號標示的第3磁碟機。

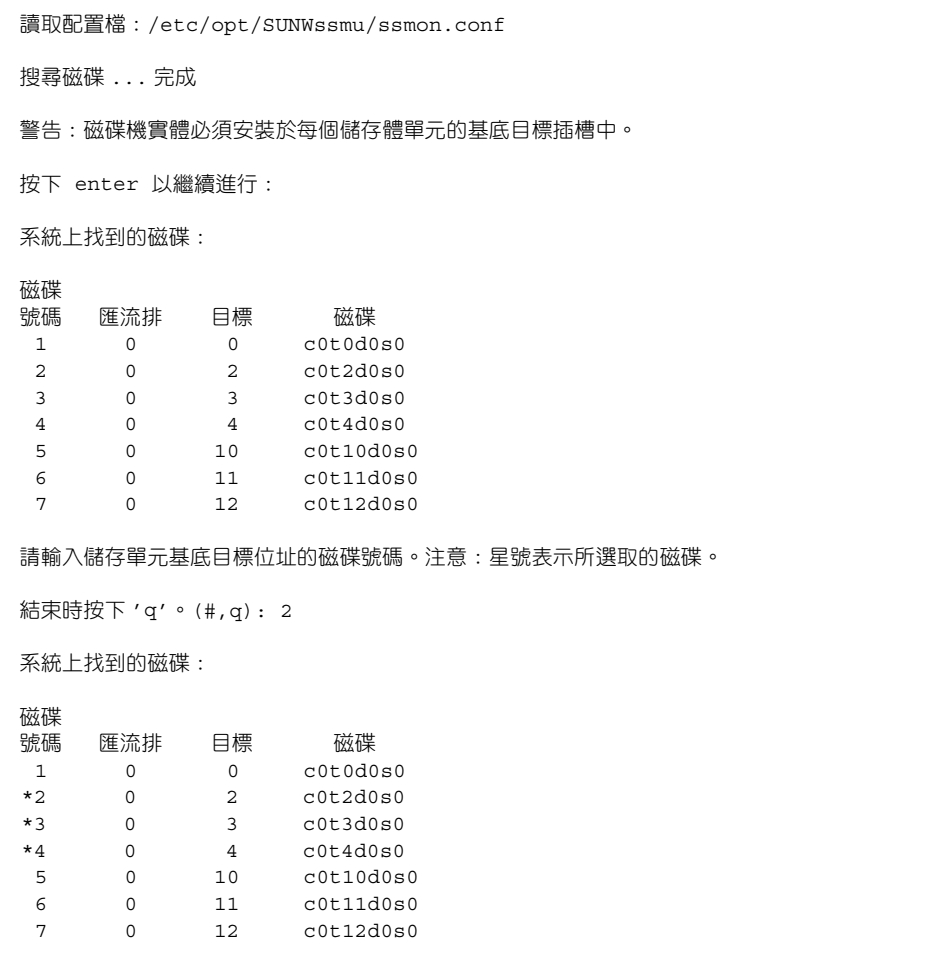

5. 選擇儲存裝置的第2(及後續)基底位址。

此範例顯示第一個基底目標位址為5。選單選項5會選擇在匯流排0目標10上的磁碟 機及基底位址以星號標示的第3磁碟機。

```
請輸入儲存單元基底目標位址的磁碟號碼。注意:星號表示所選取的磁碟。
結束時按下 'q'。(#,q): 5
系統上找到的磁碟:
磁碟
號碼
    匯流排 目標
                磁碟
    1*23 c0t3d0s0
    \overline{0}*3c0t4d0s0*4\overline{0}4\overline{4}c0t10d0s0\overline{0}*510*6\circ11c0t11d0s0*7\circ12c0t12d0s0請輸入儲存單元基底目標位址的磁碟號碼。注意:星號表示所選取的磁碟。
```
6. 一旦選擇基底位址之後,按下 q 來結束公用程式,並儲存配置。

畫面會顯示所有選取的磁碟機淸單,並詢問您是否要儲存配置。

```
結束時按下 'q' 。(#, q) : q
已選取了下述磁碟:
/dev/rdsk/c0t2d0s0
/dev/rdsk/c0t3d0s0
/dev/rdsk/c0t4d0s0
/dev/rdsk/c0t10d0s0
/dev/rdsk/c0t11d0s0
/dev/rdsk/c0t12d0s0
要儲存配置嗎? (是,否):是
SSM 常駐程式必須在重新建立配置檔之後,予以停止且重新啟動。
請使用 ssmgmt 程序檔來停止和啟動常駐程式:
   # /etc/init.d/ssmgmt stop
   # /etc/init.d/ssmgmt start
```
7. 如果 SSM 常駐程式 (ssmond) 正在執行,請先將它停止。

```
# /etc/init.d/ssmgmt stop
```
8. 再使用新的配置檔啟動 SSM 常駐程式。

使用不同的配置檔時,請勿使用 ssmgmt 程序檔來啓動 SSM 常駐程式。應該改用 -f filename 選項來啓動 ssmond 常駐程式:

# /opt/SUNWssmu/bin/ssmond -f filename

將 filename 更改為新配置檔的絕對路徑名稱。例如:

# /opt/SUNWssmu/bin/ssmond -f /etc/opt/SUNWssmu/newfile.conf

# 狀態變更訊息

每隔一段時間,SSM軟體便會確認儲存裝置中磁碟機的狀態及儲存裝置本身的狀態。 如果硬體出現變更(例如,儲存裝置離線,或磁碟機超出溫度臨界值),則 SSM 常駐 程式 (ssmond) 會將狀態變更訊息傳送到系統的 /var/adm/messaqes 檔中。您也可 以使用 ssmadmin 公用程式來檢視這些訊息,如第8頁的「檢視狀態訊息」所示。

狀態變更訊息使用下列格式:

日期時間主機名稱:狀態訊息: 機殼==> 裝置 [SN=serial-number, MODEL=model, VENDOR=vendor]:

其中:

- 每個狀態變更訊息會先標示軟體報告該訊息的日期和時間。
- hostname 為執行 SSM 軟體的系統主機名稱。
- status message 為狀態訊息。狀態訊息如表 4 所示。
- enclosure 爲 ssmon.conf 檔中所指定的儲存裝置名稱及編號。
- device 為磁碟機裝置名稱,包括 SCSI 控制器、目標編號、裝置編號及扇區編號。
- serial-number 為磁碟機序號,此序號位於磁碟機前面板。在第一次安裝軟體或使用 ssmadmin 公用程式更新配置檔時,如果硬碟離線或受損,則此欄位會空白。
- model 為磁碟機的模型類型。

下列狀態變更訊息範例顯示在使用 ssmadmin 公用程式的 -b 選項 (封鎖模式) 時所用 的訊息格式:

```
2001年7月23日星期一,14:30:19:警告溫度 (攝氏30度)
超過臨界值:atqa99::s1-D130-2==>c0t10d0s0 [sn=9943571437, 型號 =SUN18G, 廠商 =SEAGATE]
2001年7月23日星期一,14:30:34:正常範圍內的溫度:
atqa99::s1-D130-2==>c0t10d0s0[sn=9943571437, 型號=SUN18G, 廠商=SEAGATE]
```
如需在封鎖模式下使用 ssmadmin 的詳細資訊,請參閱第 8 頁的「檢視狀態訊息 」。

在 /var/adm/messages 檔中, Solaris 核心會先使用日期、時間、主機名稱及 SSM 常駐程式的處理 ID 編號(如果您的系統正在執行支援此項功能的 Solaris 作業環境) 來標示這些狀態變更訊息。

2001年7月23日,13:58:40:磁碟線上: atqa99::s1-D130-1==>c0t4d0s0[sn=0103D1G6QE,型號=SUN36G,廠商=SEAGATE] 2001年7月23日星期一,14:30:19:警告溫度(攝氏30度) 超過臨界值: atga99::s1-D130-2==>c0t10d0s0 [sn=9943571437, 型號 =SUN18G, 廠商 =SEAGATE] Jul 23 14:30:34 atga99 ssmond [13105] : [ID 702911 daemon.crit] 正常範圍內的溫度: atqa99::s1-D130-2==>c0t10d0s0 [sn=9943571437, 型號 =SUN18G, 廠商 =SEAGATE]

#### 表 4 狀態訊息

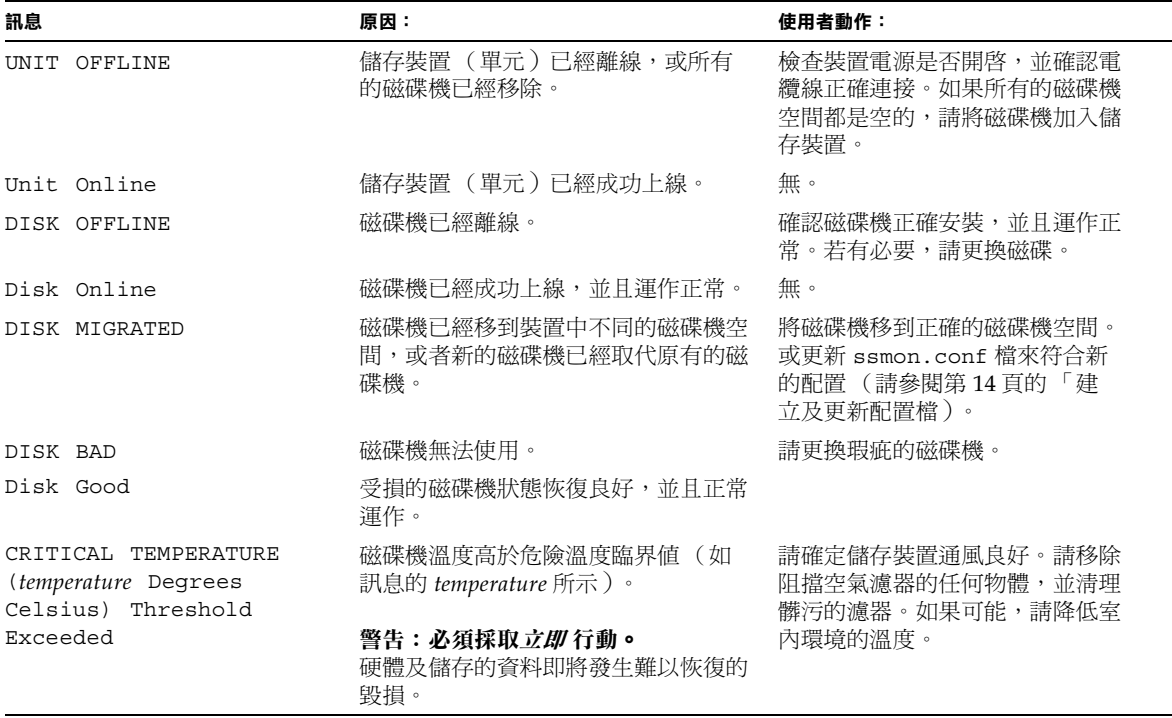

狀態訊息 (續) 表 4

| 訊息                                                                            | 原因:                                                                        | 使用者動作:                                                           |
|-------------------------------------------------------------------------------|----------------------------------------------------------------------------|------------------------------------------------------------------|
| Temperature below<br>Critical Temperature                                     | 磁碟機溫度已經低於危險溫度臨界值。                                                          | 無。雖然溫度已經低於危險溫度臨界<br>值,不過仍然可能高於警告溫度臨界<br>值。如果可能,請繼續降低磁碟機溫<br>度。   |
| WARNING TEMPERATURE<br>(temperature Degrees<br>Celsius) Threshold<br>Exceeded | 磁碟機溫度高於警告溫度臨界値(如<br>訊息的 temperature 所示)。<br>警告:必須採取行動。<br>溫度可能即將到達危險溫度臨界值。 | 請確定儲存裝置通風良好。請移除阻<br>擋空氣濾器的任何物體,並清理髒污<br>的濾器。如果可能,請降低室內環境<br>的溫度。 |
| Temperature within the<br>normal range                                        | 磁碟機溫度已經低於警告溫度臨界值,<br>並且在正常的溫度範圍內運作。                                        | 無。                                                               |
|                                                                               |                                                                            |                                                                  |
|                                                                               | <b>警告 —</b> 如果硬碟溫度超過警告溫度臨界值或危險溫度臨界值,您必須 <i>立即</i> 設法降低硬                    |                                                                  |

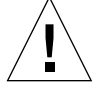

碟溫度。如果未降低溫度,則硬碟及儲存在硬碟的資料會發生難以恢復的毀損。

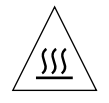

**警告 —** 如果硬碟溫度超過警告溫度臨界值或危險溫度臨界值,則硬碟會過熱,如果接<br>觸便可能灼傷。請先設法降低硬碟溫度,再更換過熱的硬碟。

# 從系統移除 SSM 軟體

本節說明如何停止 SSM 常駐程式,並從系統移除該軟體。

## ▼ 若要移除軟體

- 1. 登入系統成為超級使用者。
- 2. 停止 SSM 常駐程式。

# /etc/init.d/ssmgmt stop

3. 移除 SSM 軟體套件。

# pkgrm SUNWssmr SUNWssmu